### 10.2 - Πώς θα φτιάξω μια πολυμεσική παρουσίαση με τη χρήση της εφαρμογής OBS;

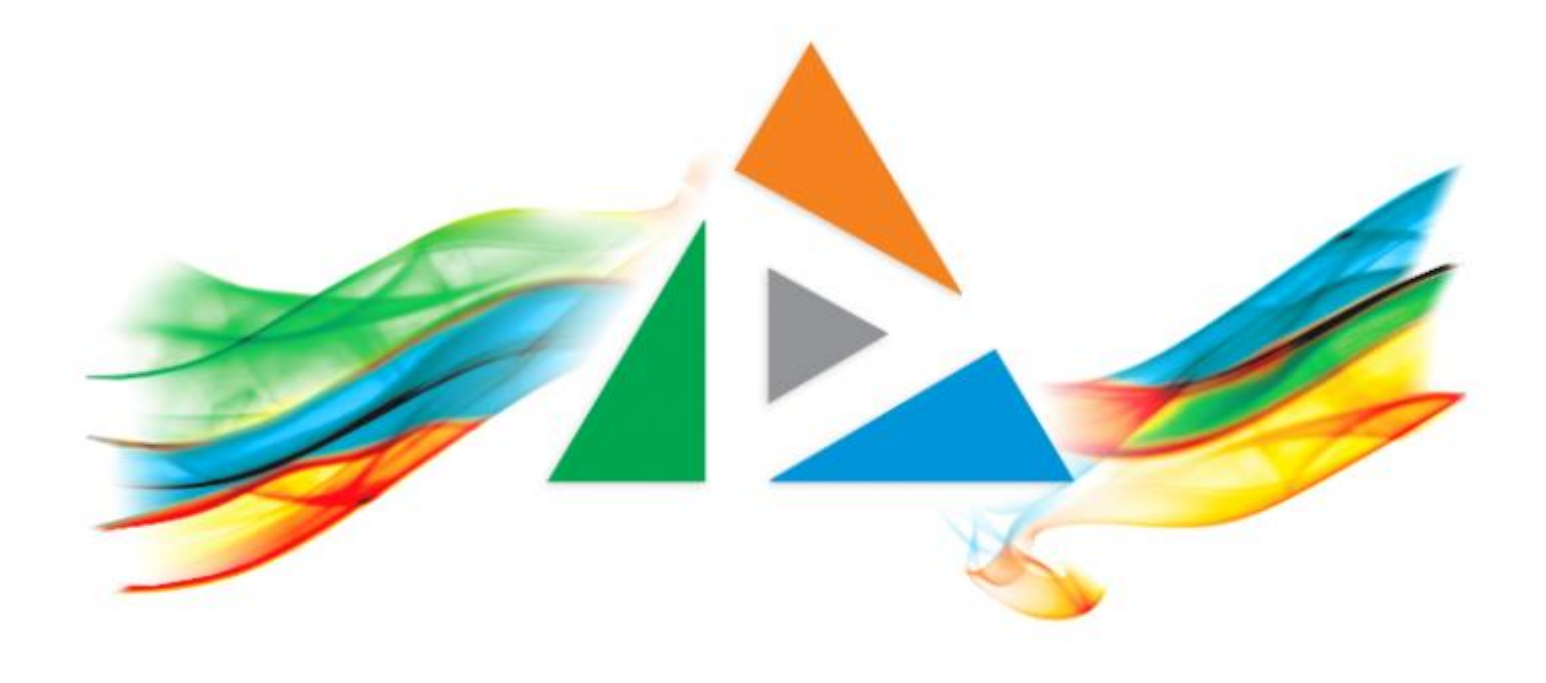

### OpenDelos

Πλατφόρμα διαχείρισης και διάθεσης πολυμορφικού εκπαιδευτικού περιεχομένου

*MAGETE ΠΕΡΙΣΣΟΤΕΡΑ* 

### Αρχικά βήματα.

- 2 2 4 4 4 2 4 5 5 4
- 3. Ανοίξτε την εφαρμογή OBS 2. Πατήστε 'Settings' για να ανοίξετε τις επιλογές ρυθμίσεων

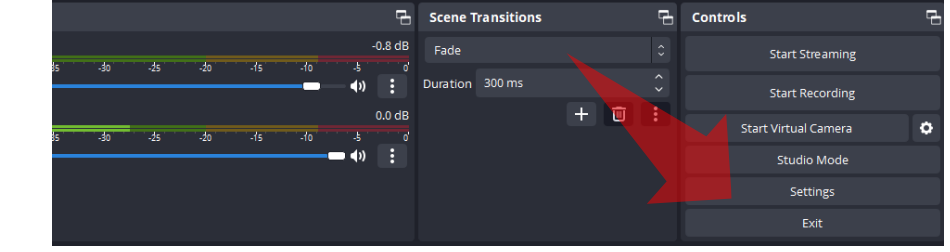

- Free and open video recording and live streaming Download and start streaming quickly and easily on Windows, Mac or Linux.
- 1. Κάντε download την εφαρμογή OBS (obsproject.com)

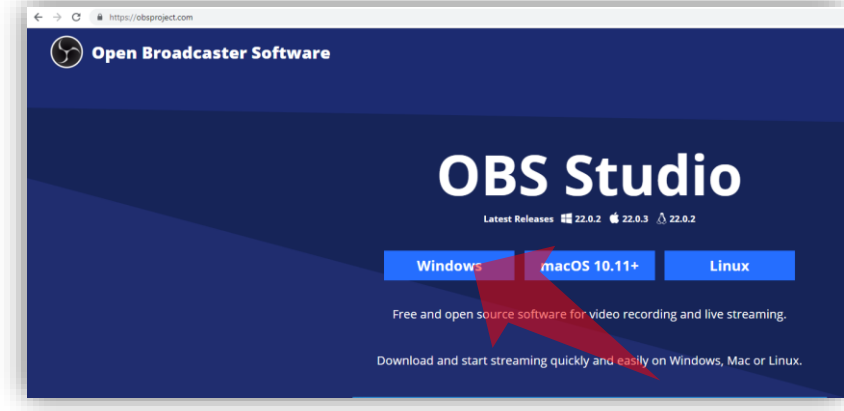

2. Εγκαταστήστε την εφαρμογή OBS

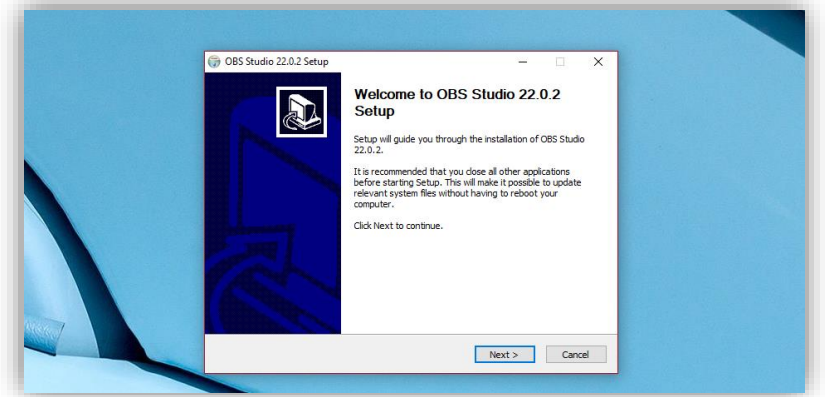

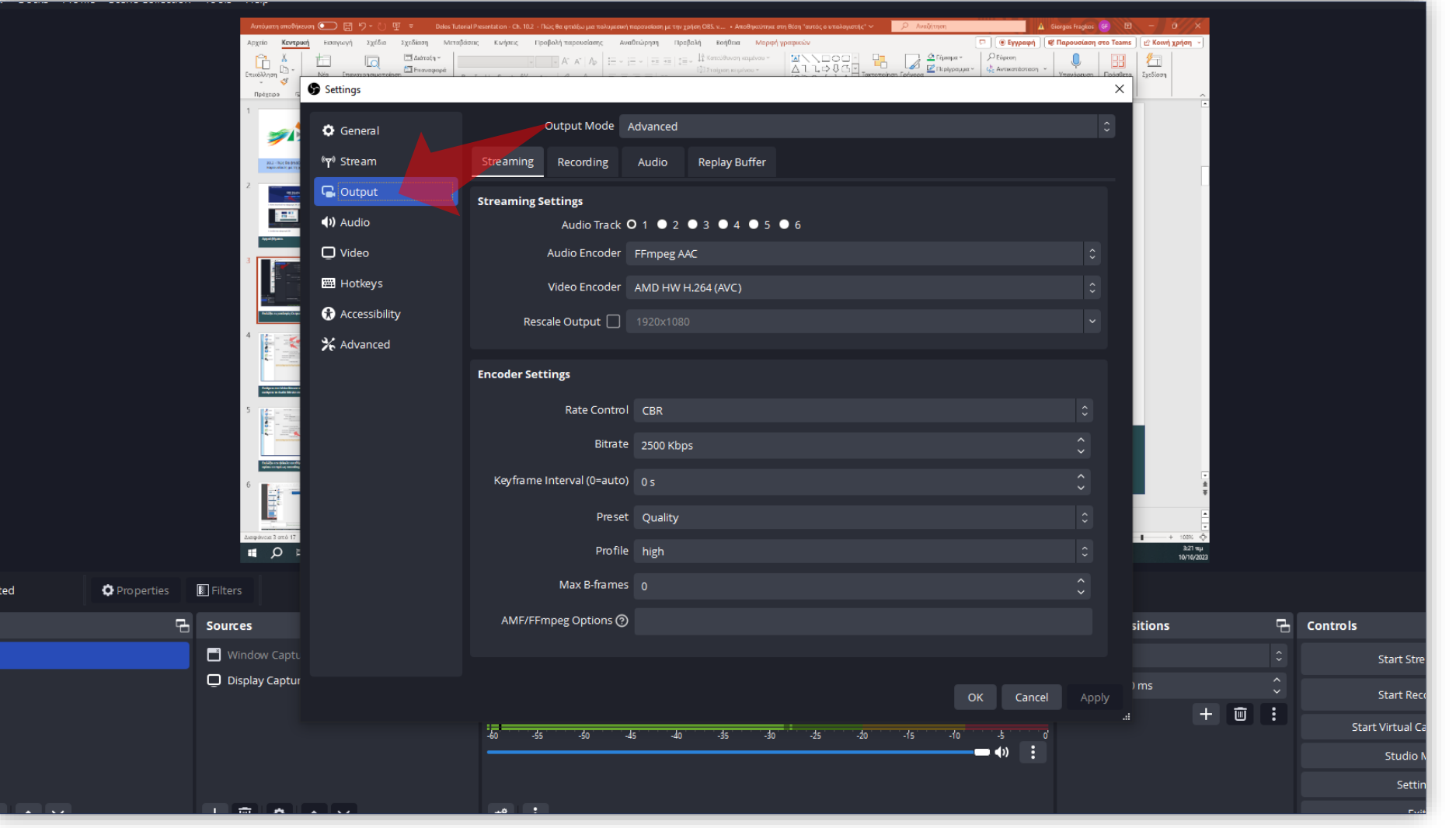

### Επιλέξτε τις επιλογές Output.

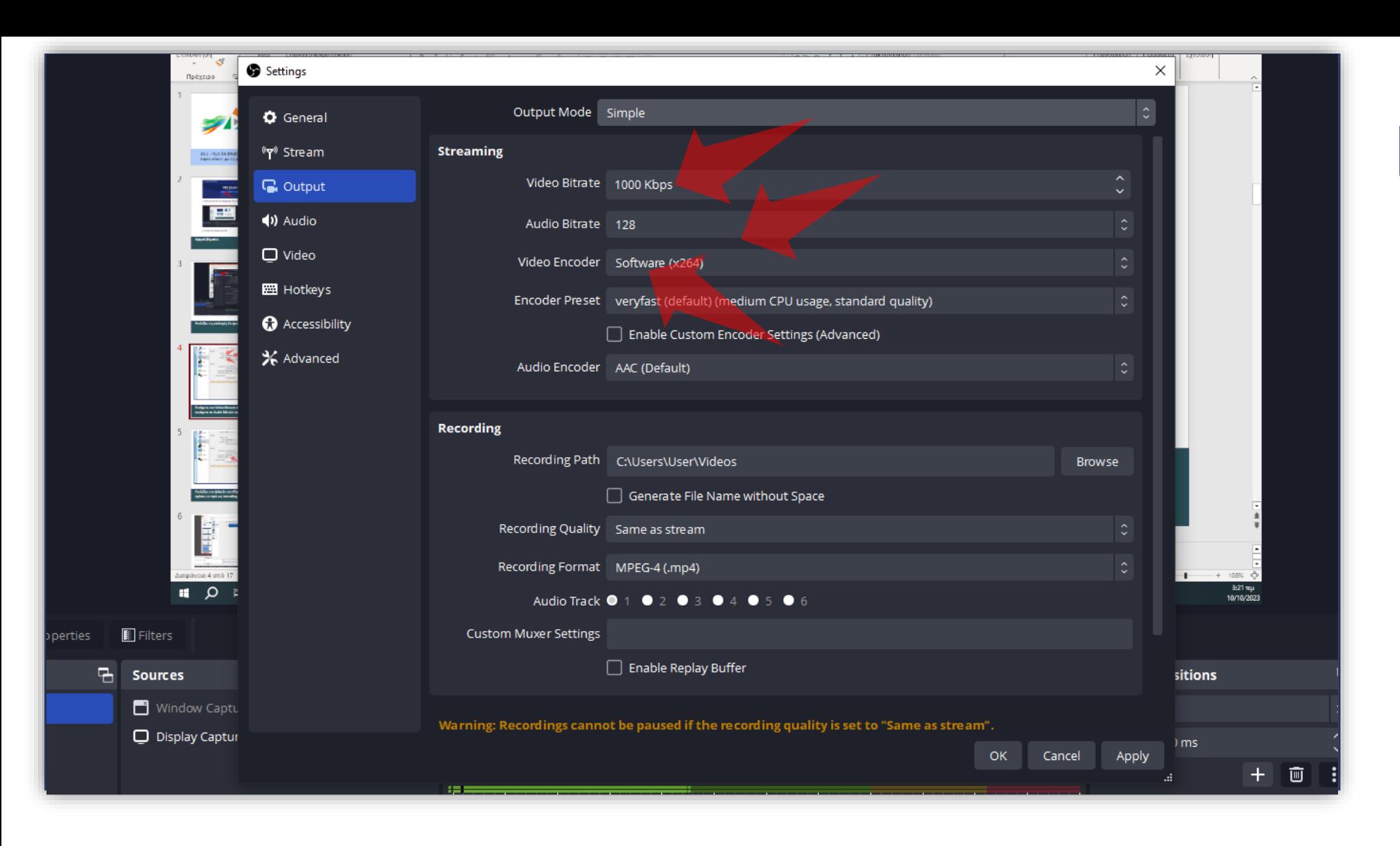

Εισάγετε στο Video bitrate την τιμή 1000, επιλέξτε Software.x264 ως encoder και εισάγετε το Audio bitrate στο 128.

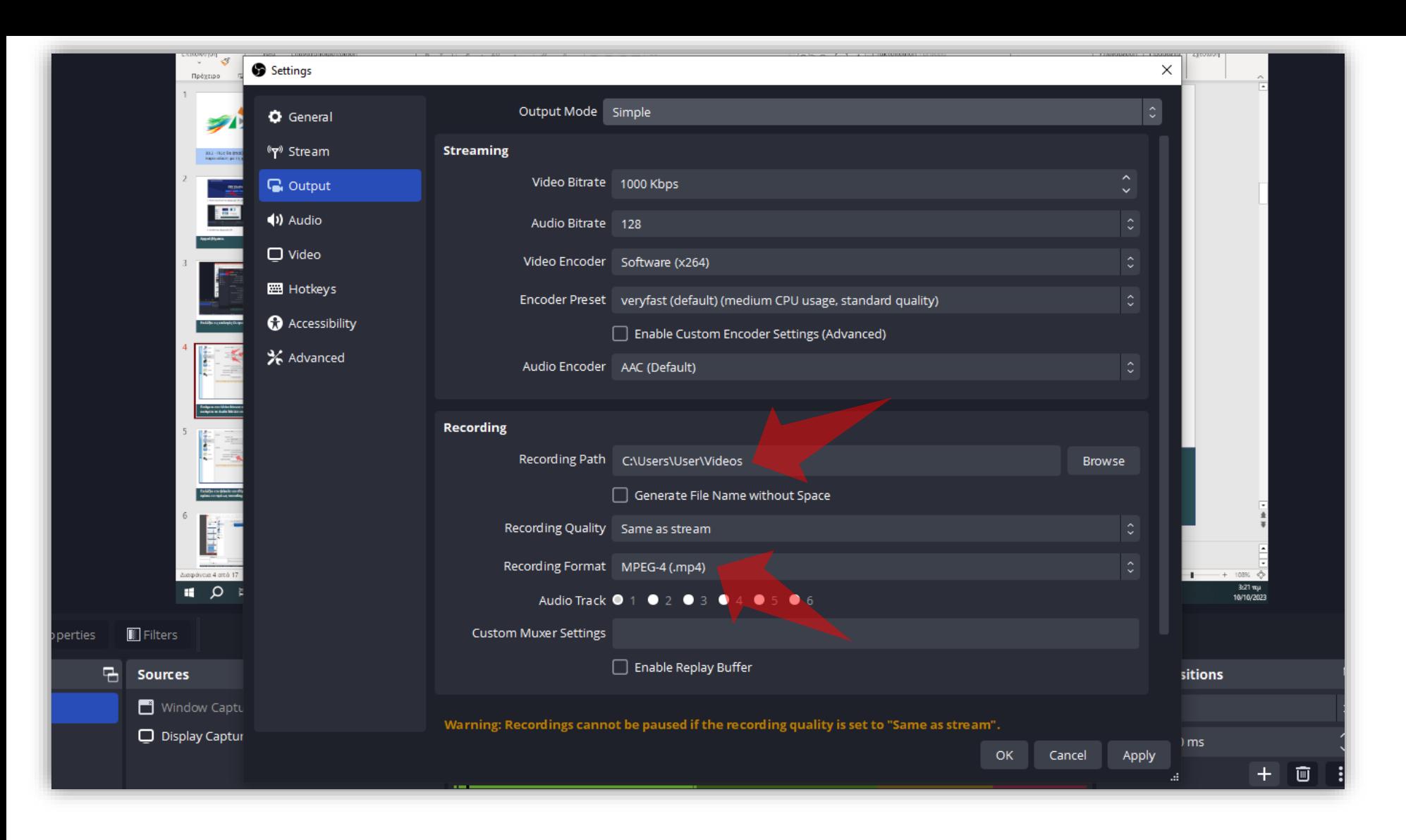

Επιλέξτε τον φάκελο αποθήκευσης για το αρχείο καταγραφής. Επιπρόσθετα ορίστε το mp4 ως recording format.

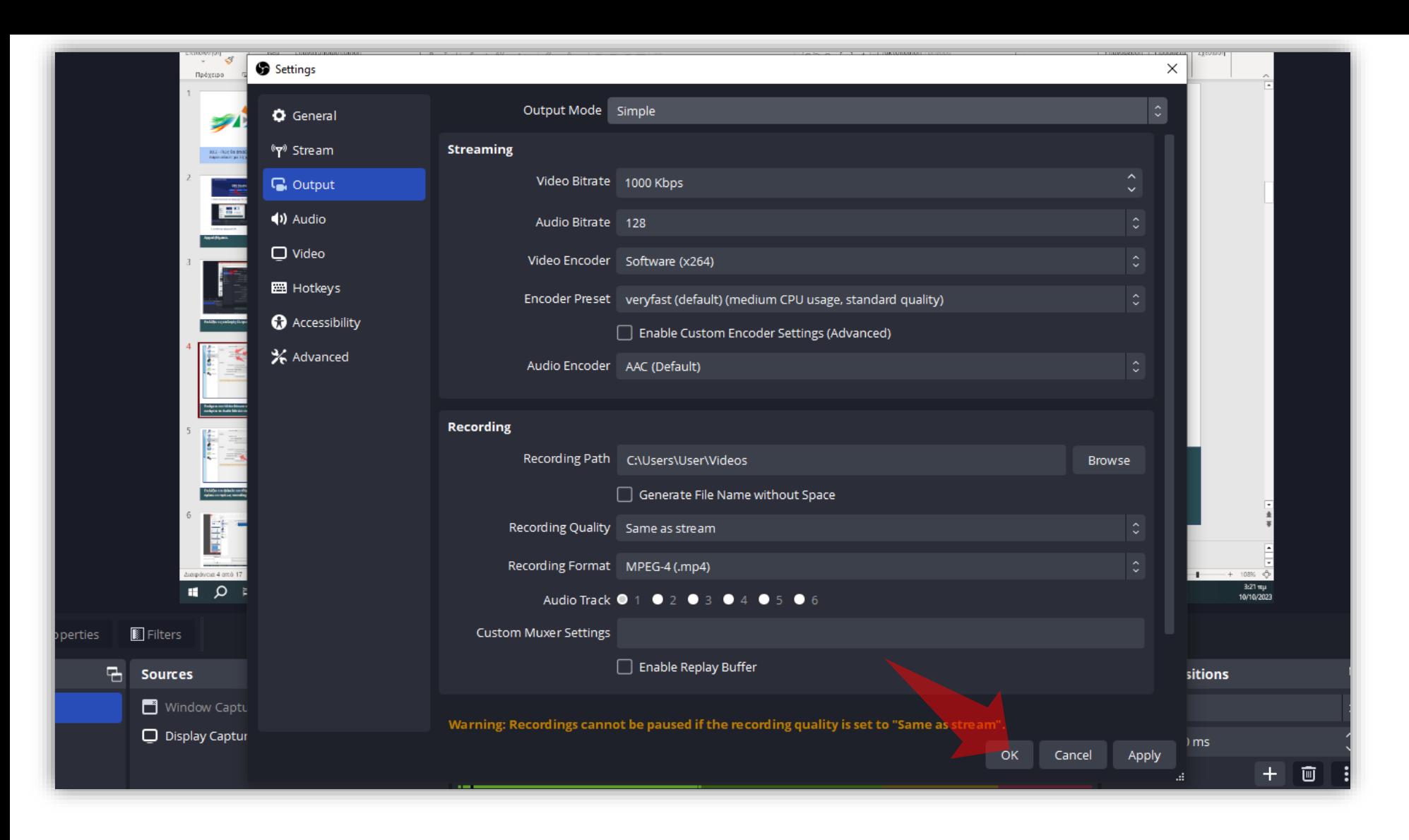

#### Πατήστε 'OK' για να αποθηκεύσετε τις ρυθμίσεις.

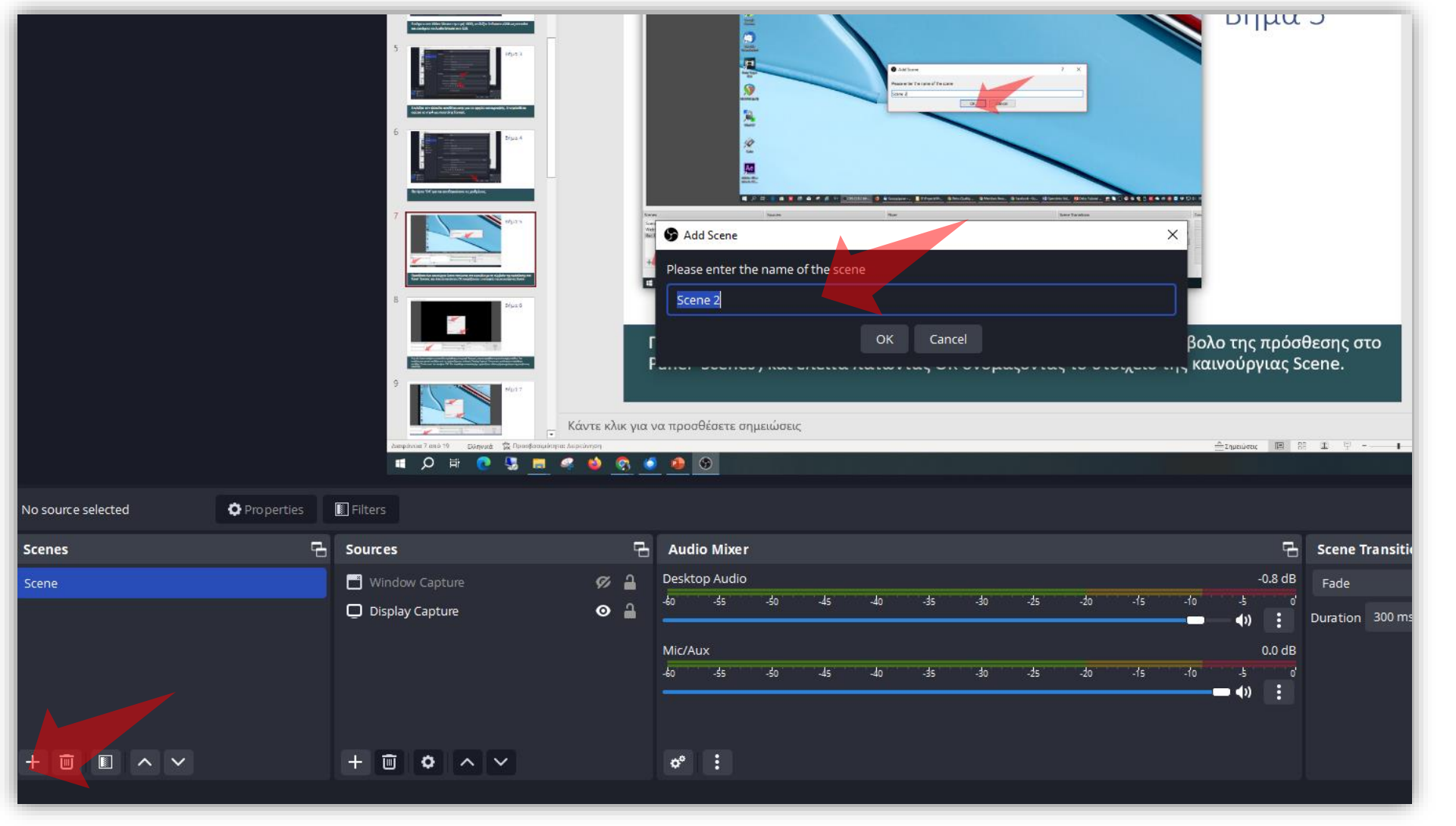

Προσθέστε ένα καινούργιο Scene πατώντας στο εικονίδιο με το σύμβολο της πρόσθεσης στο Panel 'Scenes', και έπειτα πατώντας ΟΚ ονομάζοντας το στοιχείο της καινούργιας Scene.

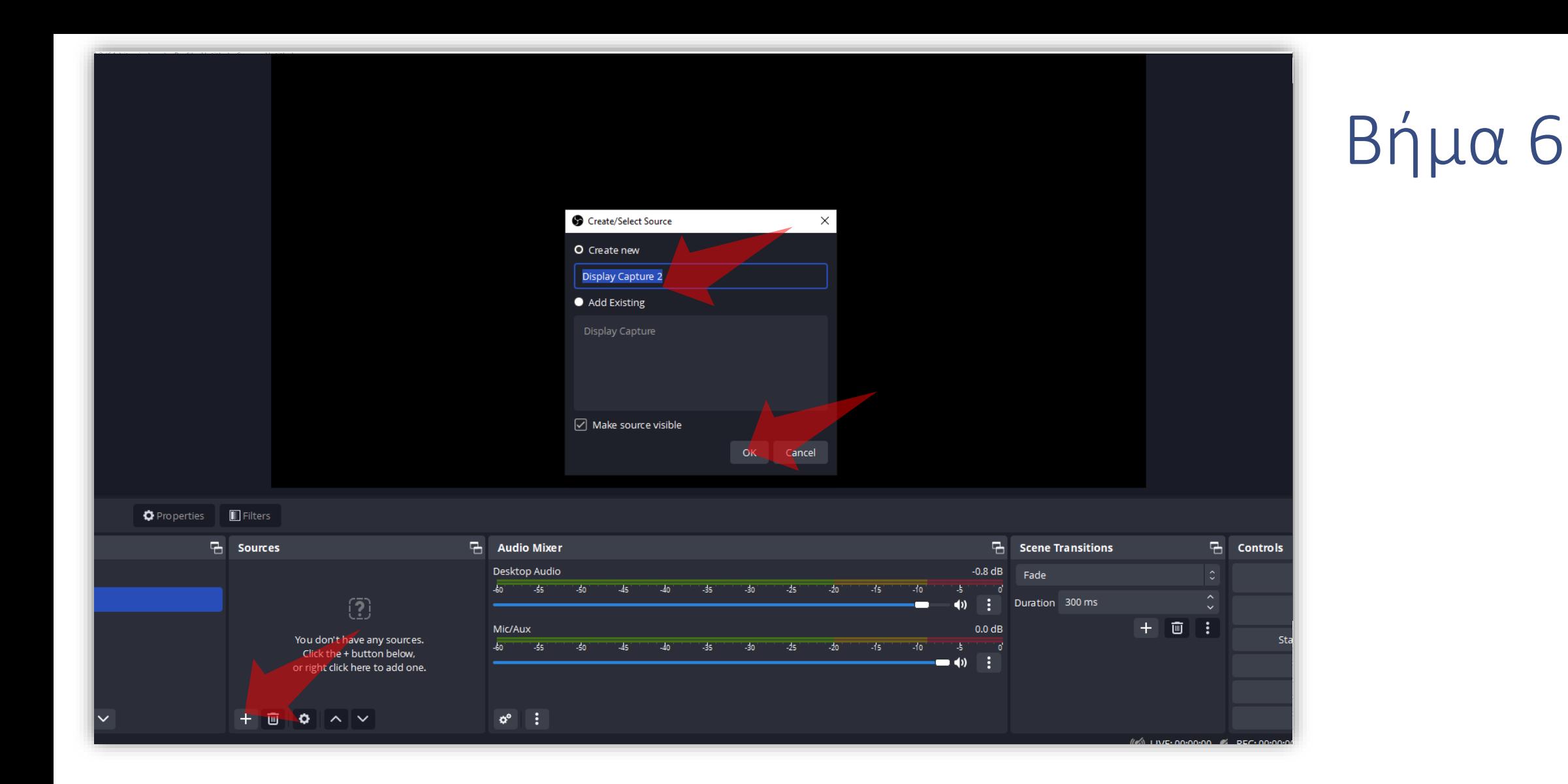

Στη νέα Scene πατήστε το εικονίδιο πρόσθεσης στο panel 'Sources', για να προσθέσετε μια νέα πηγή εισόδου. Στο αναδυόμενο μενού επιλέξτε από τις εμφανιζόμενες επιλογές 'Display Capture'. Έπειτα στο αναδυόμενο παράθυρο επιλέξτε 'Create new' και πατήστε 'ΟΚ'. Στο παράθυρο ανασκόπησης εμφανίζεται πλέον η δραστηριότητα της επιφάνειας εργασίας.

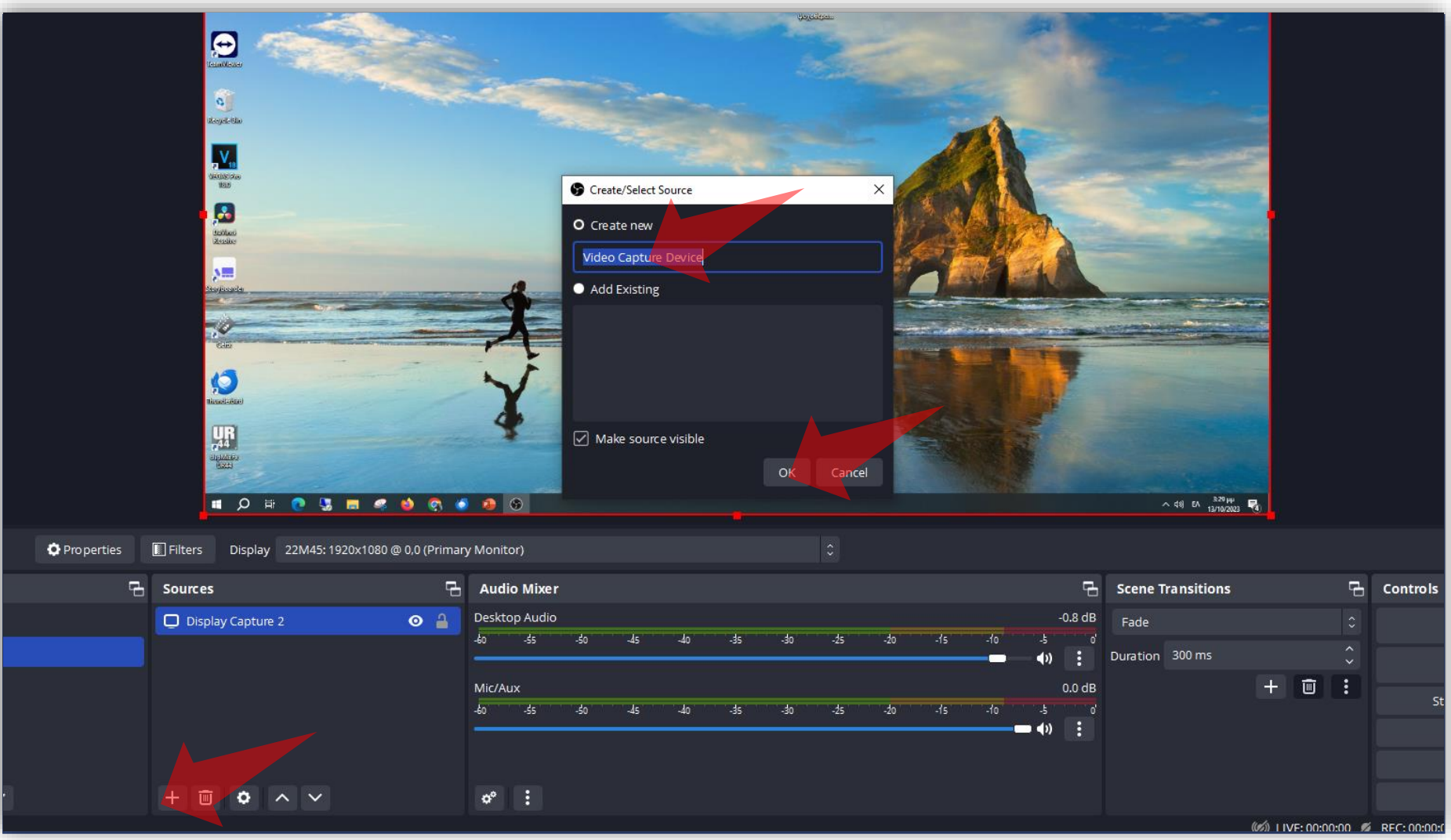

Πατήστε ξανά το εικονίδιο πρόσθεσης στο panel 'Sources', για να προσθέσετε μια νέα πηγή εισόδου από κάμερα. Στο αναδυόμενο μενού επιλέξτε από τις εμφανιζόμενες επιλογές 'Video Capture Device'. Έπειτα στο αναδυόμενο παράθυρο επιλέξτε 'Create new' και πατήστε 'ΟΚ'.

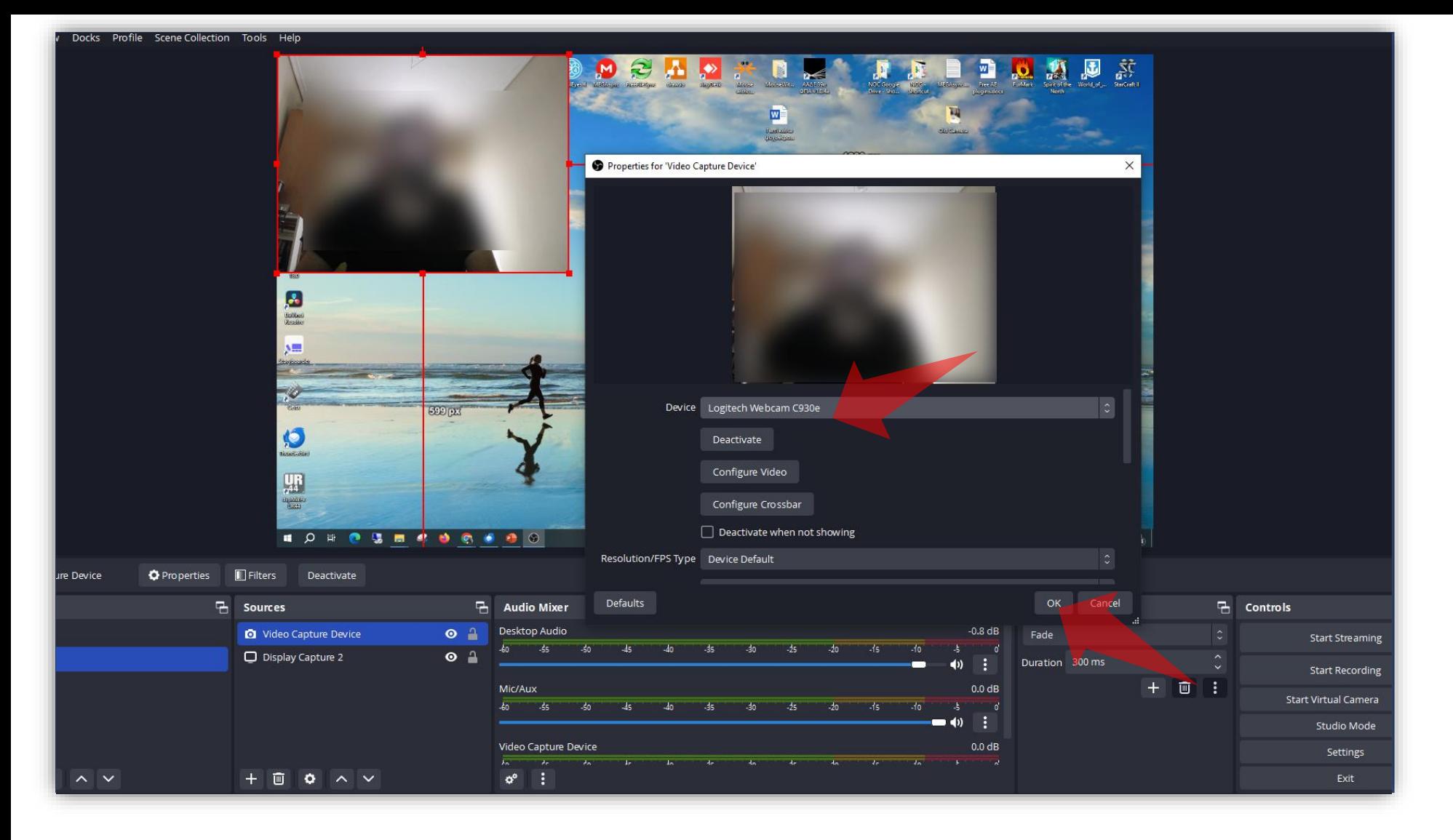

Στο αναδυόμενο παράθυρο ρυθμίσεων 'Video Capture Device' επιλέξτε τη web camera που έχετε συνδέσει στον Η/Υ σας. Πατήστε 'ΟΚ'.

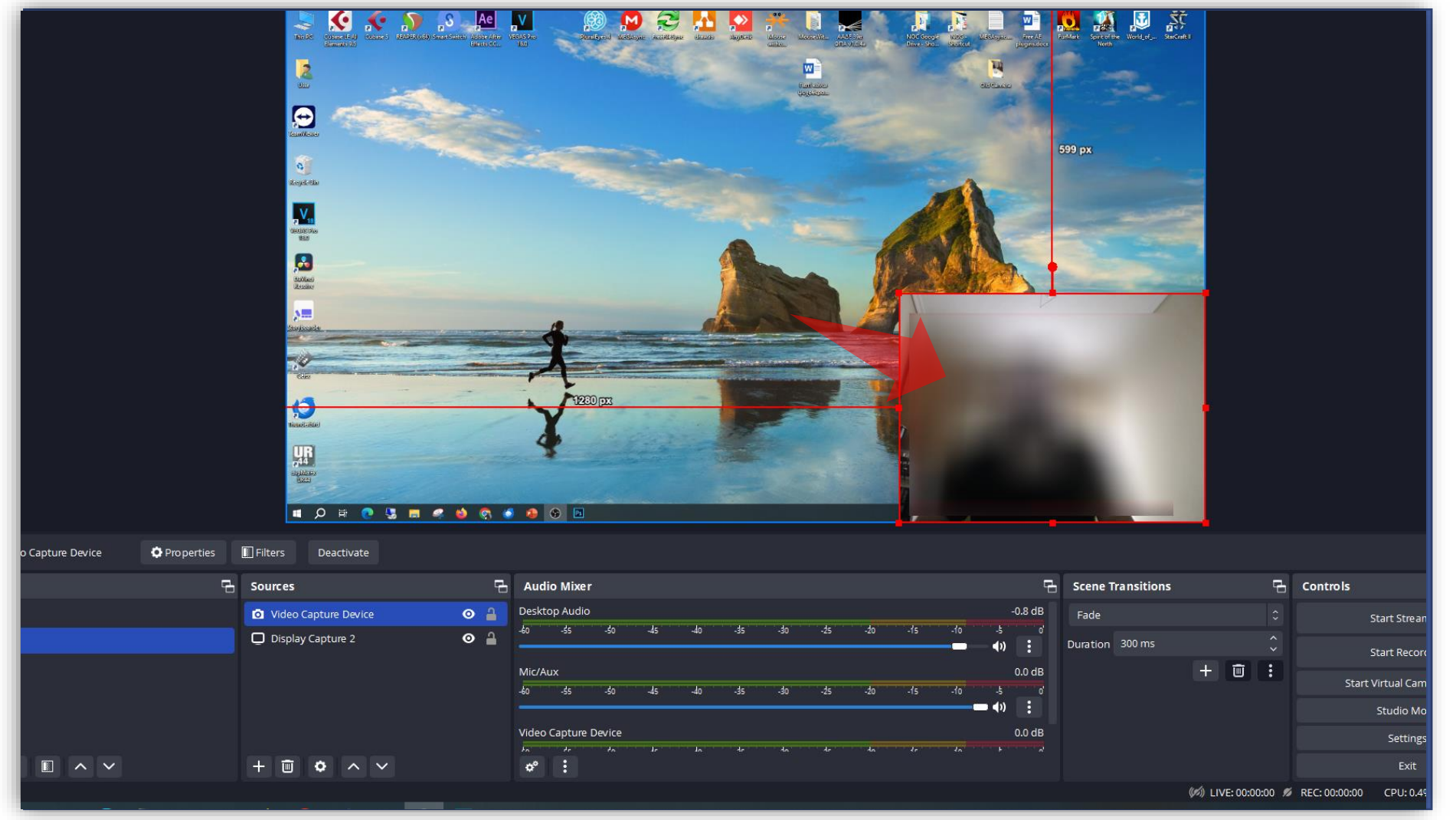

Πλέον η εικόνα της κάμερας εμφανίζεται σε νέο παράθυρο πάνω από τη δραστηριότητα της επιφάνειας εργασίας. Τοποθετήστε το ξεχωριστό παράθυρο της κάμερας με το ποντίκι, στο σημείο της επισκόπησης που σας εξυπηρετεί.

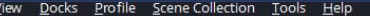

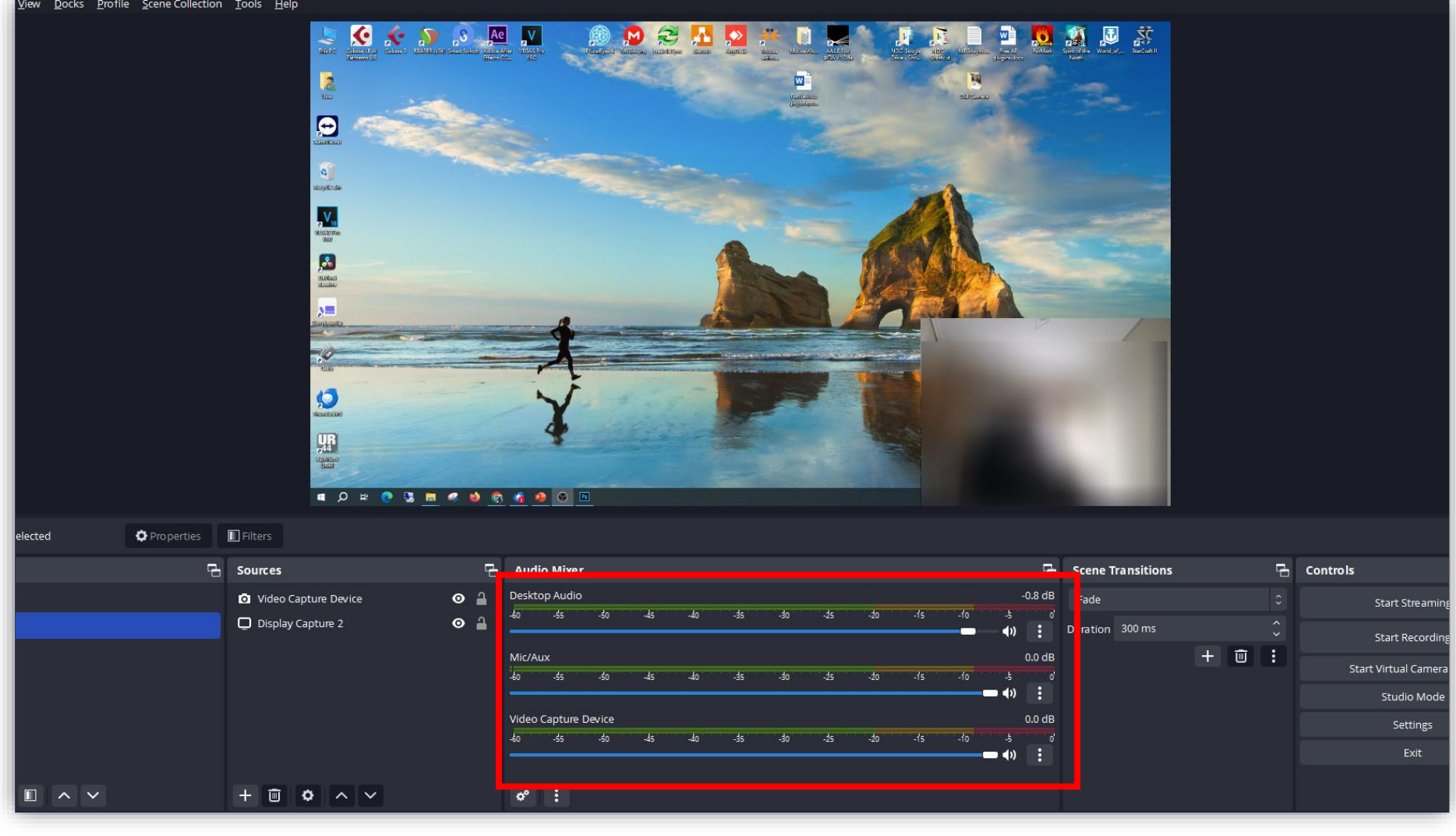

Στο panel Mixer έχετε διαθέσιμα όλα τα κανάλια ήχου τα οποία παίρνουν ήχο από κάθε αντίστοιχη διαθέσιμη συσκευή.

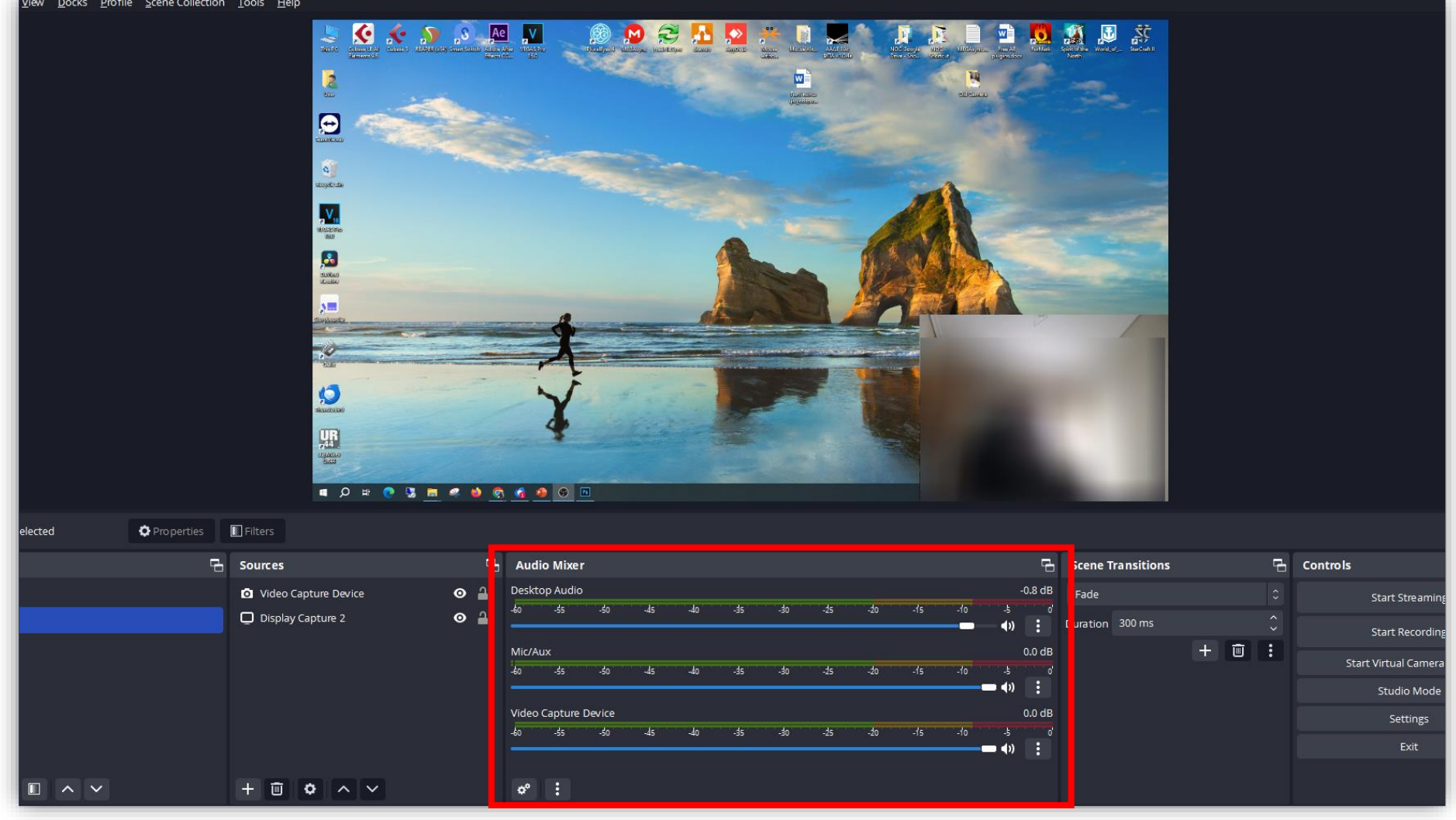

Ο συνολικός ήχος της μετάδοσης σας προέρχεται αθροιστικά από αυτές τις πηγές ήχου. Συνήθως τρείς κύριες πηγές θα είναι διαθέσιμες: α) 'Mic/aux' όπου είναι ο ήχος από συνδεδεμένες συσκευές μικροφώνου (headset ή bluetooth) και β) 'Video Capture Device' όπου είναι ο ήχος από το μικρόφωνο που ενδεχομένως να υπάρχει στην web camera.

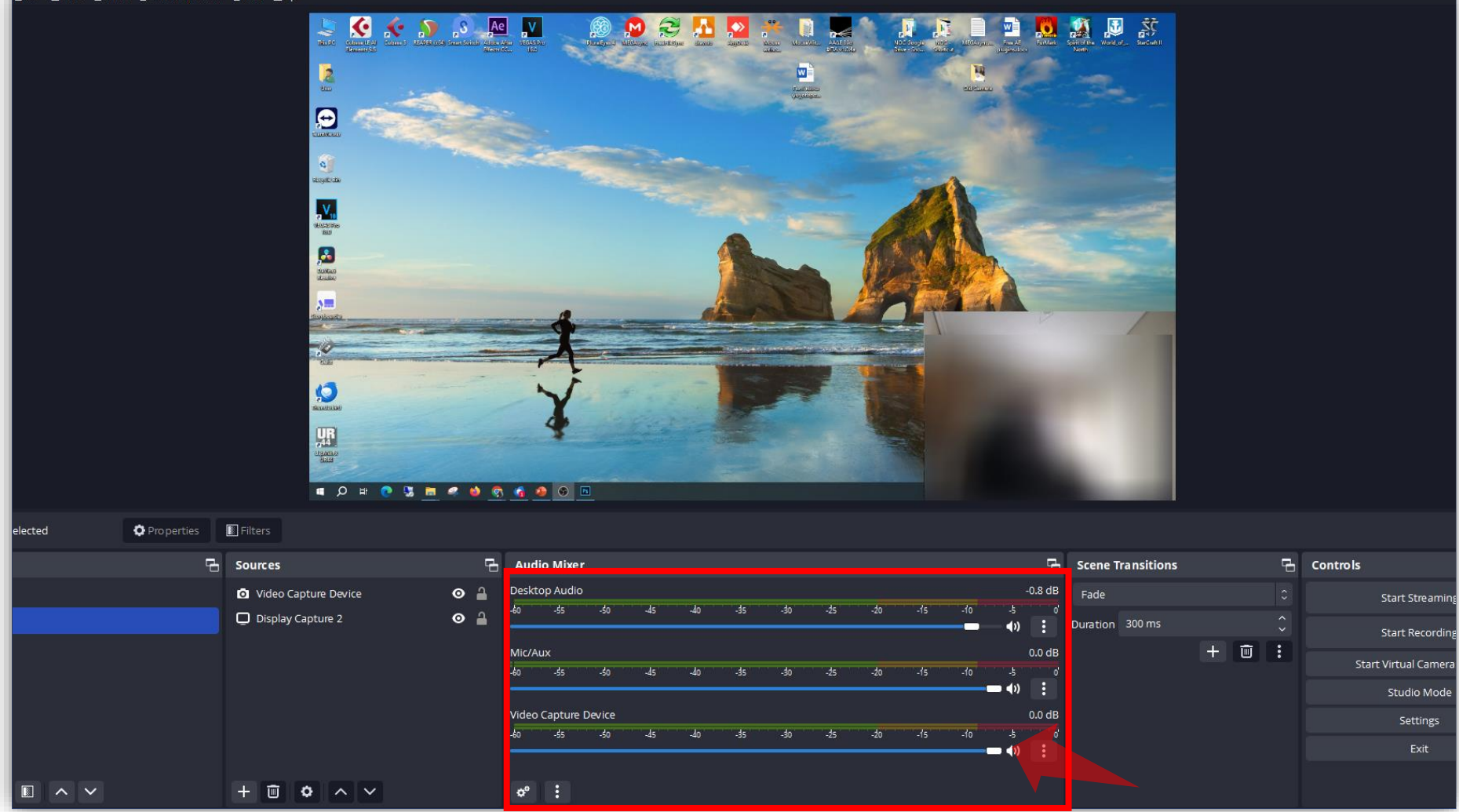

Ανάλογα με το σενάριο χρήσης μπορείτε να απενεργοποιήσετε ένα από τα κανάλια πατώντας πάνω στο αντίστοιχο μικρό εικονίδιο 'ηχείο' στο κάθε κανάλι.

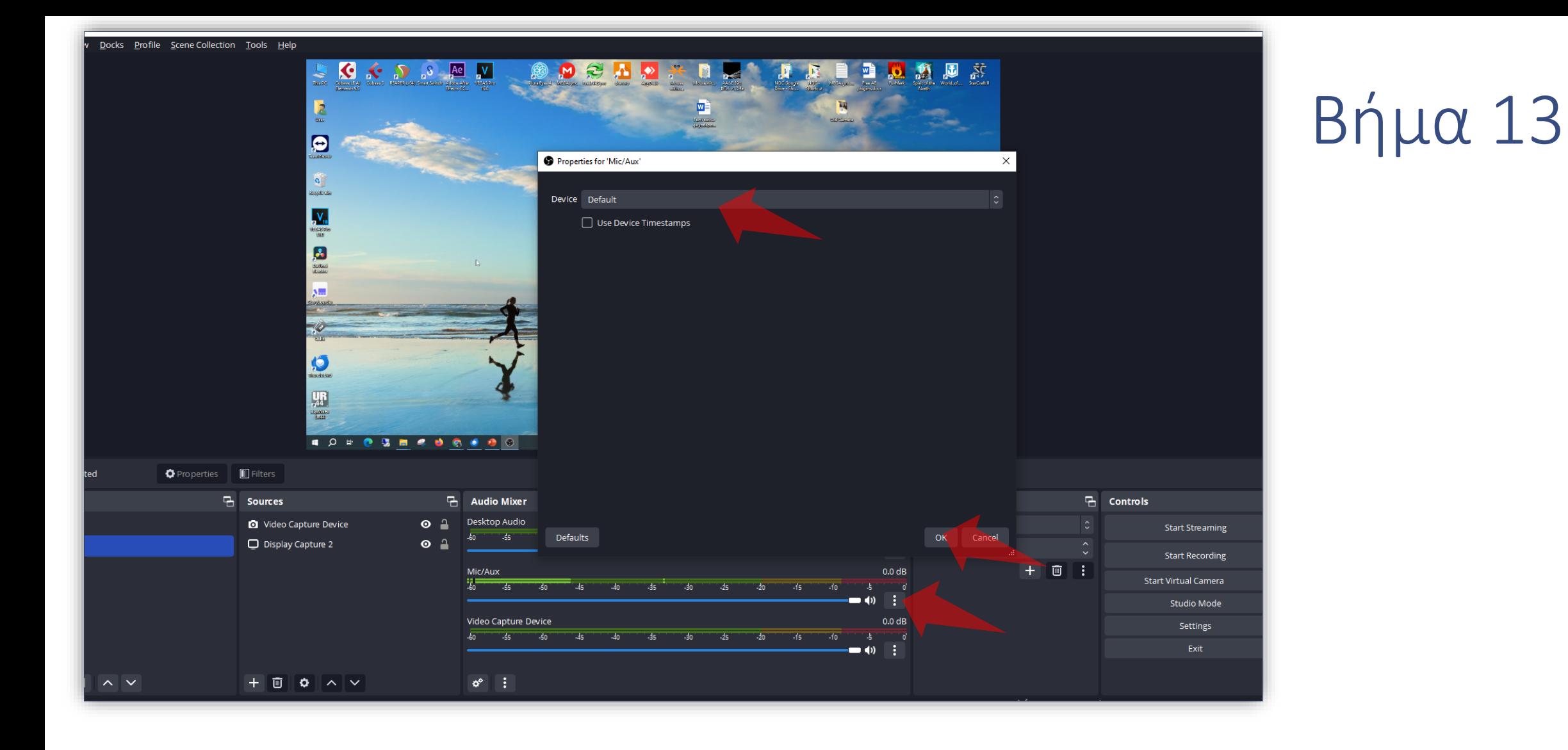

Για να επιλέξετε πηγή για το Mic/Aux πατήστε στο κουμπί επιλογών και μετά επιλέξτε 'Properties'. Στο αναδυόμενο παράθυρο επιλέξτε την πηγή ήχου και πατήστε 'ΟΚ'.

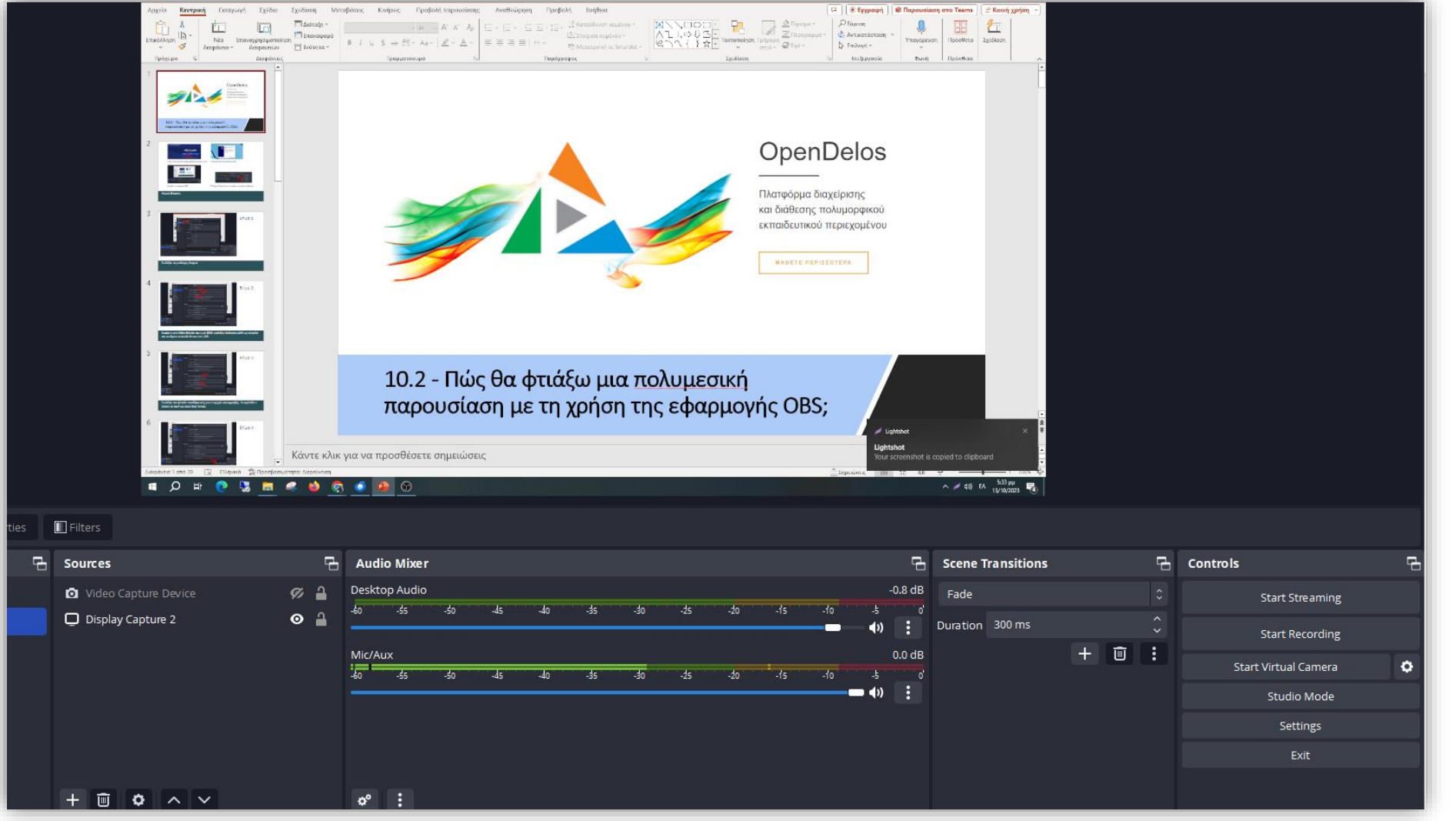

Ανοίξτε το αρχείο της παρουσίαση σας (Powerpoint, pdf) και ενεργοποιήστε τη λειτουργία πλήρους οθόνης.

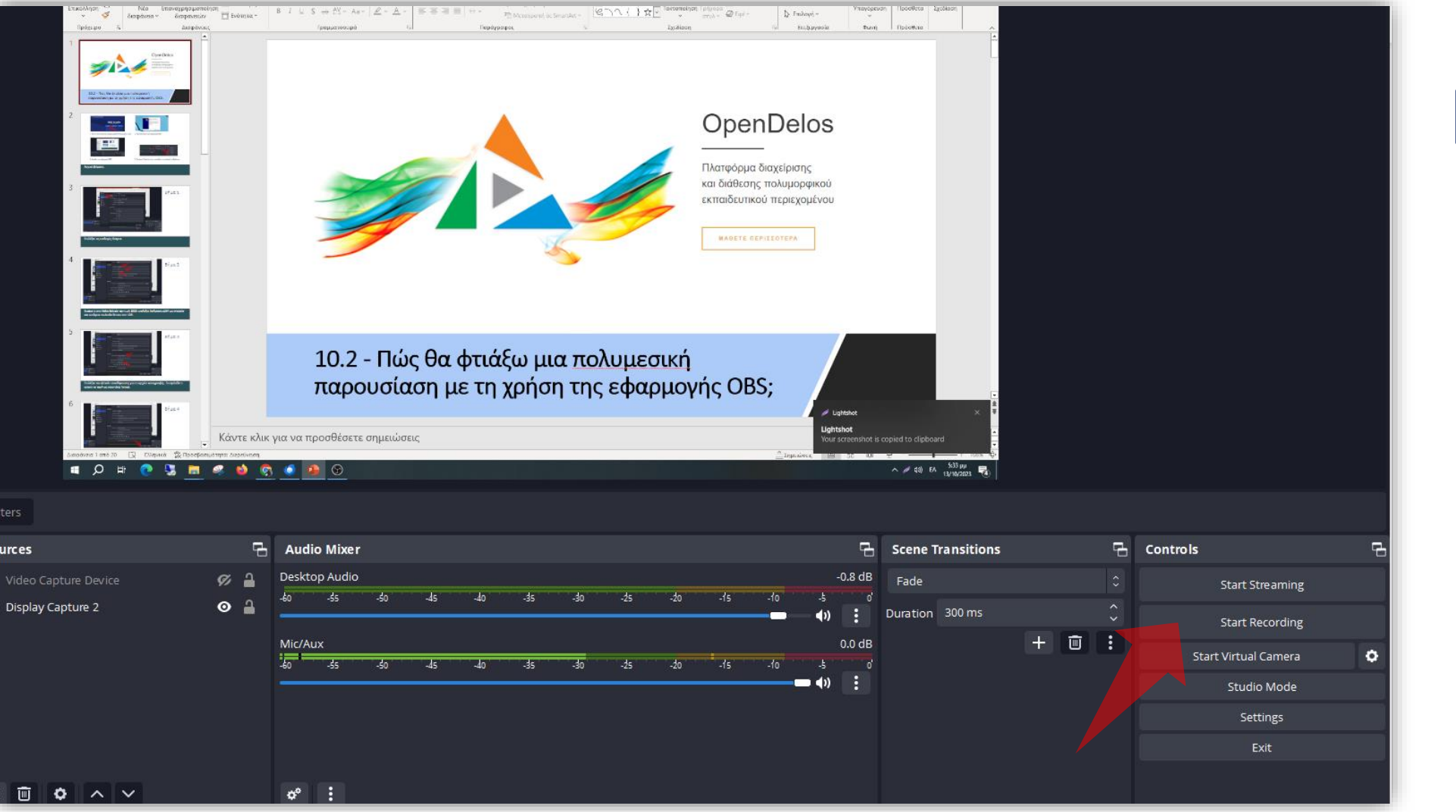

### Για να ξεκινήσετε την καταγραφή πατήστε 'Start Recording'.

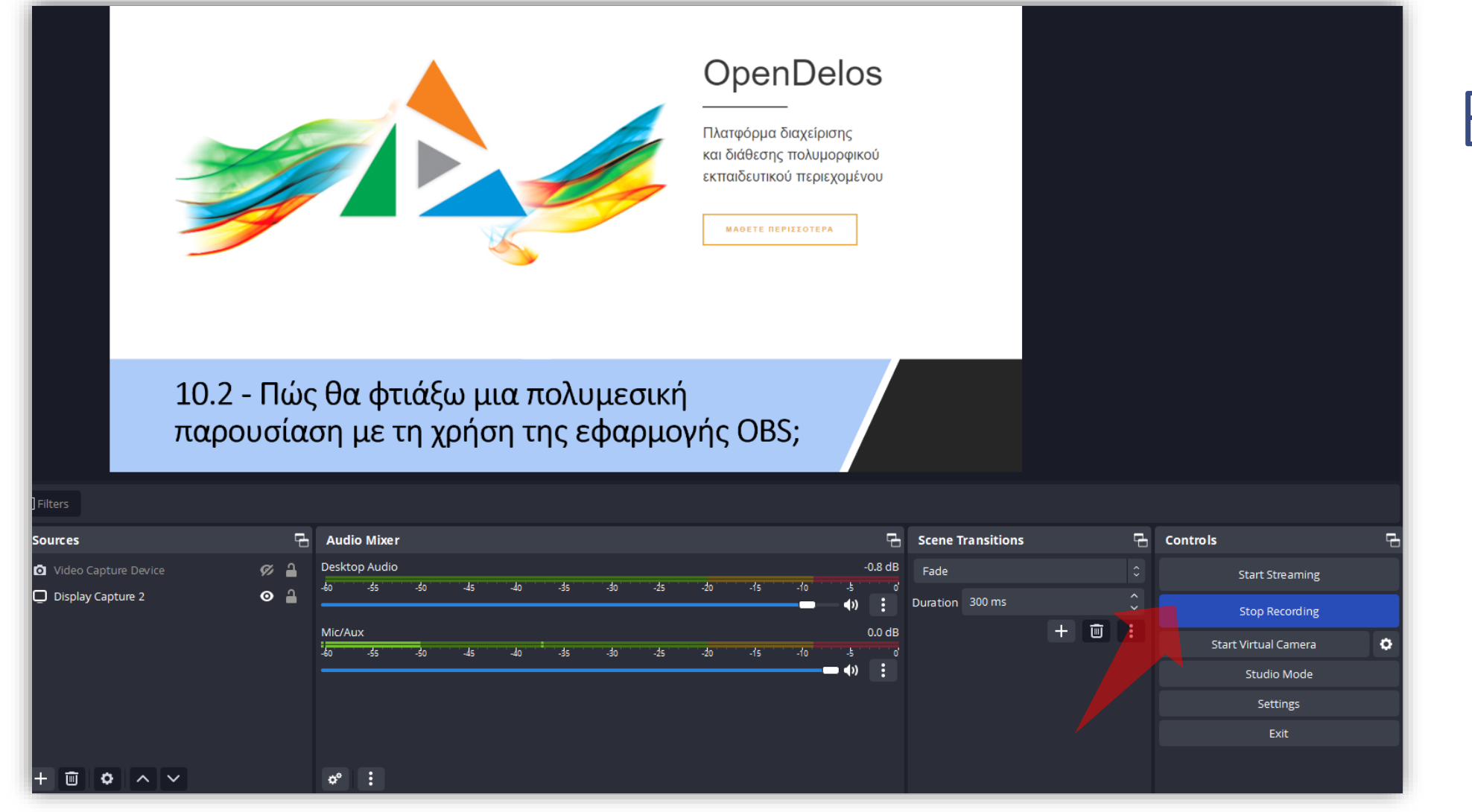

#### Για να σταματήσετε την καταγραφή πατήστε 'Stop Recording'.

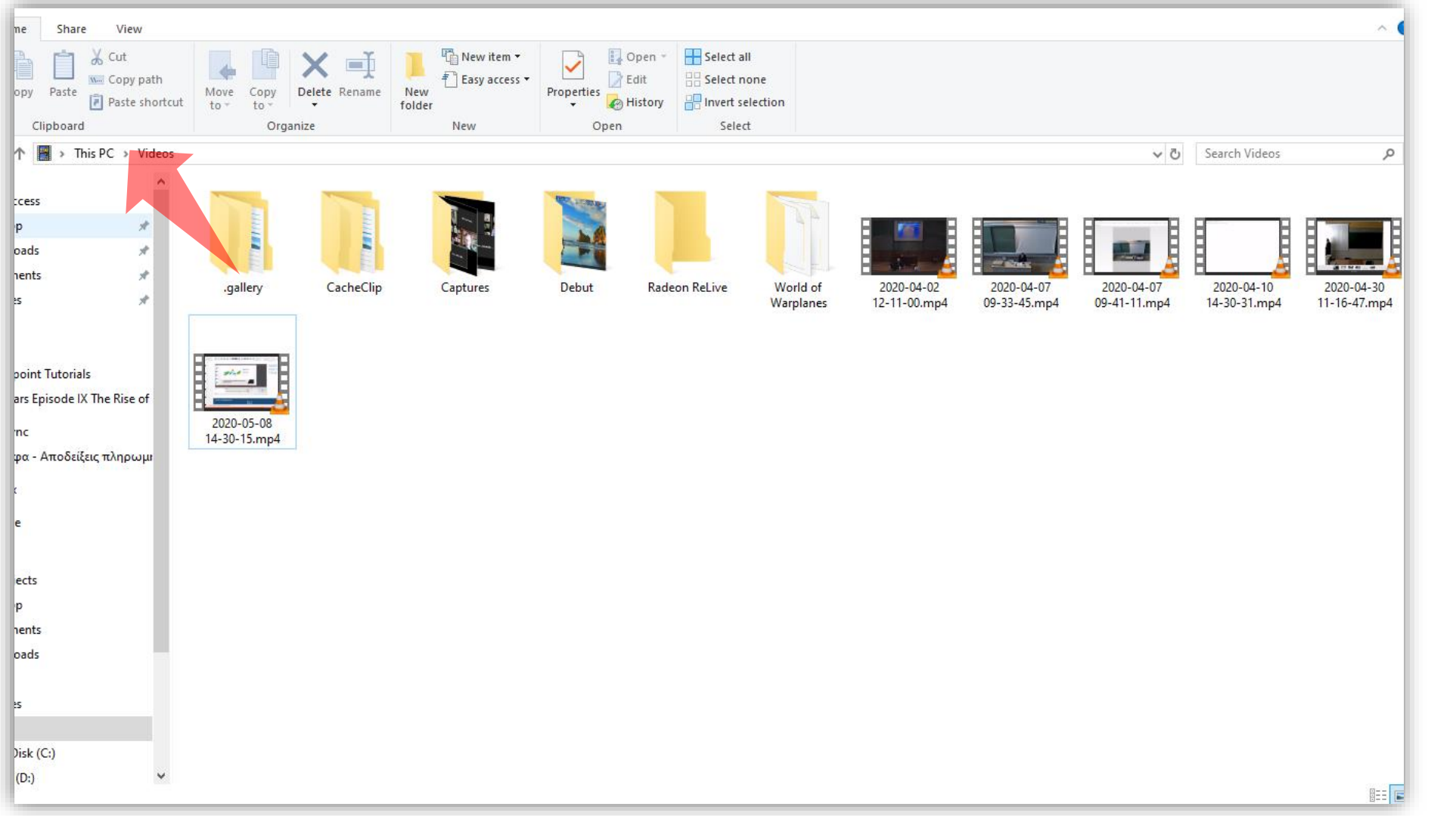

#### Αναζητήστε το καταγεγραμμένο βίντεο στον φάκελο C:\Users\'Username'\Videos.

Έχετε ολοκληρώσει τη διαδικασία δημιουργίας μιας πολυμεσικής παρουσίασης με τη χρήση της εφαρμογής OBS. Αυτό σημαίνει ότι μπορείτε να καταγράψετε μια παρουσίαση διαφανειών και κάμερας, χρησιμοποιώντας την εφαρμογή ελεύθερης χρήσης OBS. Έπειτα μπορείτε να τη μεταφορτώσετε στην πλατφόρμα openDelos.